**TUTO** AJOUTER UNE CERTIFICAT SUR UNE LCIENCE EN ATTENT

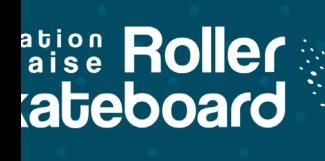

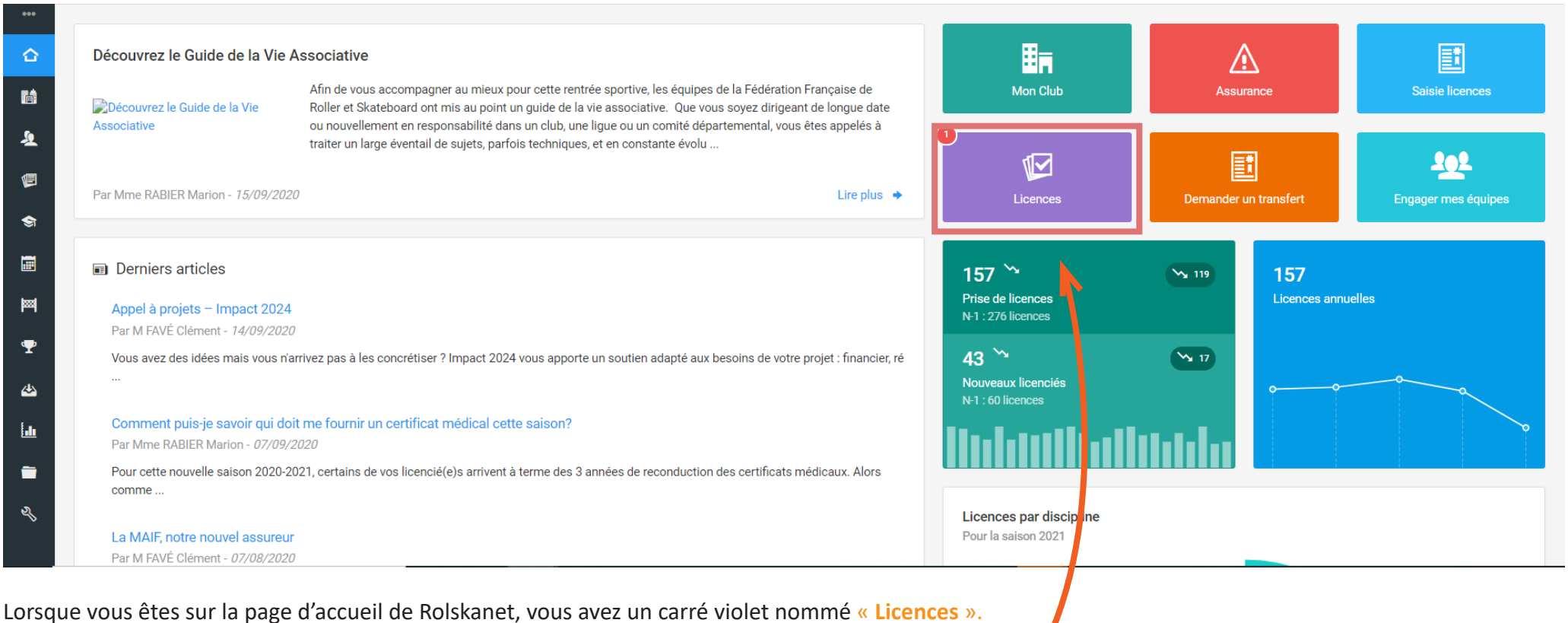

Dès lors qu'il a un rond rouge sur le coin haut gauche, vous avez des licences en attente et non actives. Bien souvent, il manquera le certificat médical qu'il vous faut renseigner.

**Contract Contract Contract** 

Cliquez sur le carré pour aller sur la page des licences en attente de validation.

 $\overline{\mathscr{D}}$ 

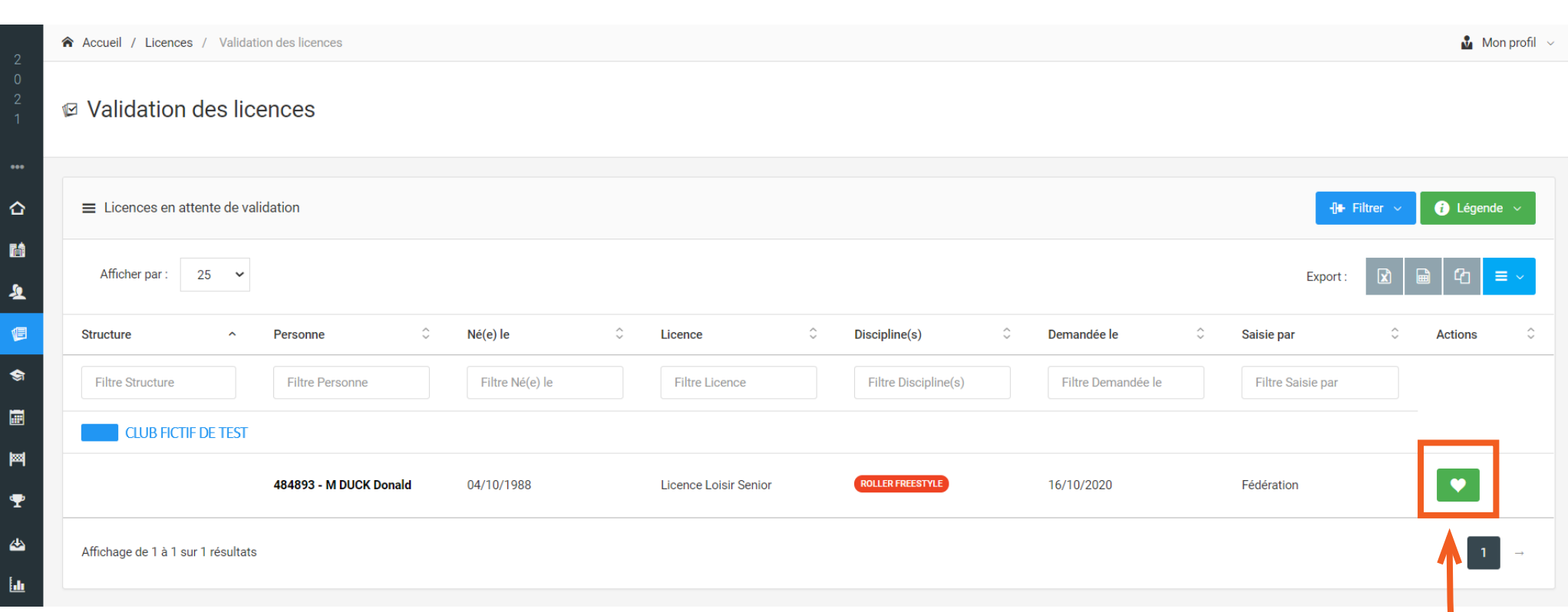

Vous voyez alors toutes les licences en attente de validation. Lorsque qu'une licence est en attente de certificat médical, elle est noté avec un c**arré vert rempli d'un cœur blanc**.

**STEAM** 

**All Contracts** 

Cliquez sur le bouton pour avoir accès aux champs de renseignements du certificat.

 $\mathcal{L}$ 

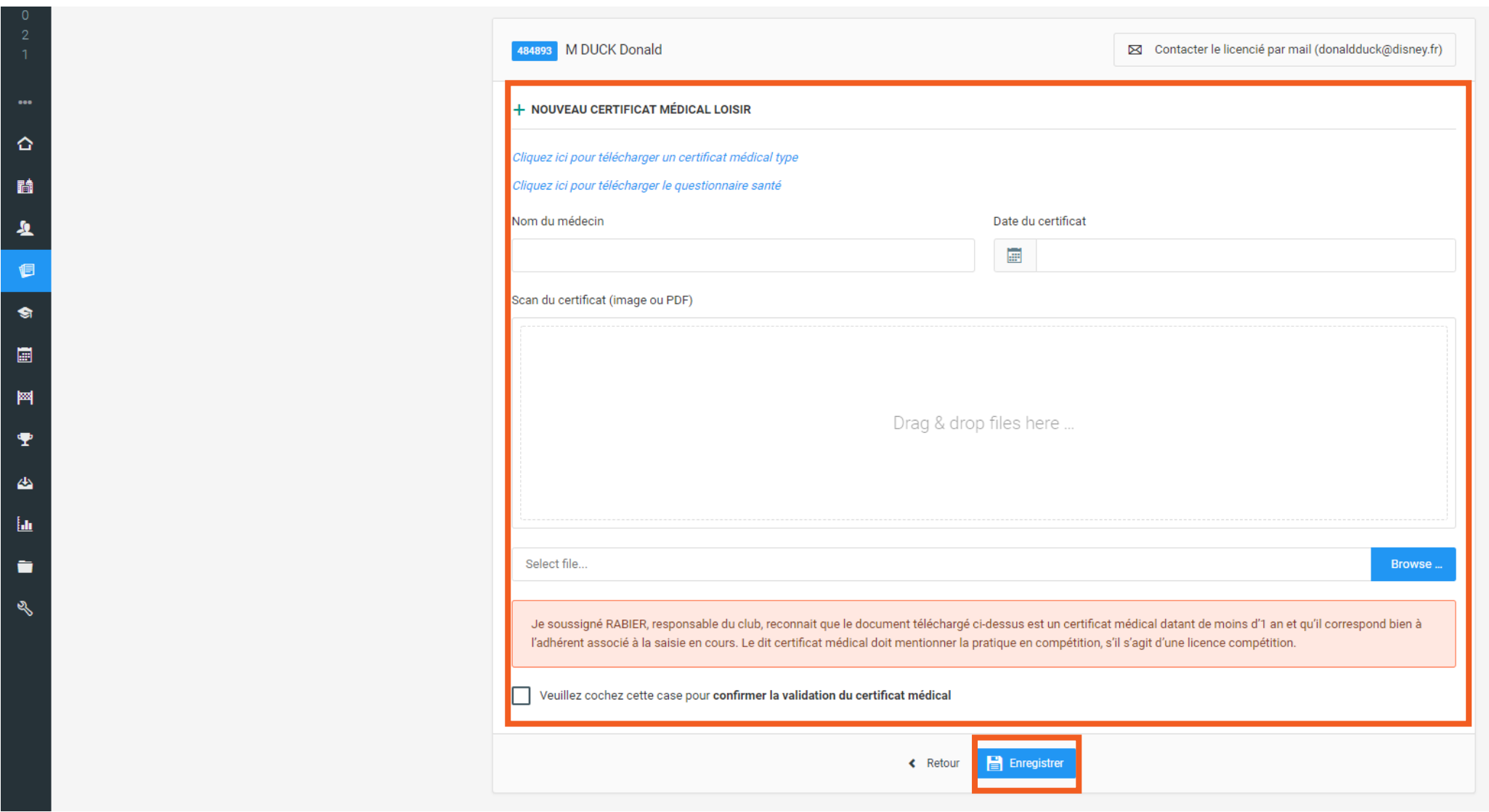

Vous avez alors à renseigner le nom du médecin, la date d'émission du certificat et à télécharger le dit certificat. Puis cliquez sur «**Enregistrer**». Votre licence en attente est désormais activée et n'apparaît plus dans votre liste de licence en attente de validation.

 $\overline{\phantom{a}}$ 

**Allen Company** 

Contract of the Contract of